# **Purpose of Budget Process**

- 1. Setup new year employee salary information and establish new year salary budgets
  - employee base salary amounts, budgeted salary reserves, labor distributions
- 2. Balance allocated state funds

## **Budget Process Dates**

## **VERIFICATION** February

Current year salary and budget data is sent to units

## SETUP OF SALARY PLANNER end of March

- After March EPAF deadline, the Salary Planner "snapshot" is taken
  - \*Changes from EPAFs submitted after March have to be manually put into Salary Planner

#### NEW YEAR SALARY INPUT first two weeks of April

• Units input new year salaries into Salary Planner and balance state appropriated funds

## RECONCILIATION BY BUDGET & PLANNING April-May

- · Submitted salaries and budgets are reconciled
- Units are contacted during this time for reconciliation questions
  - \*April-May EPAFs are included in the new year budget

#### **EXECUTIVE FINAL APPROVAL** last week of May

Final salary lists are sent to executives for review and approval

## FINAL REPORTS end of 2<sup>nd</sup> week of June

New year salary and state appropriated budget reports are available in Box

#### NEW YEAR SALARY PLANNER UPLOAD after June EPAF deadline

- Final new year salary information is uploaded from Salary Planner into the main Banner database
  - \*Upload is new effective date so any June EPAF changes are overridden and a July EPAF is required
  - \*Employees can view new year salary information through Access after upload

## NEW YEAR EPAFS CAN BE SUBMITTED last week of June

Units can begin to submit new year EPAFs after Salary Planner upload

#### NEW YEAR INITIAL SALARY ENCUMBRANCE after July EPAF deadline

Initial new year salary encumbrance is processed and posted to Finance

#### NEW YEAR BUDGET UPLOAD end of July

- Final state appropriated budgets are loaded in Finance
- Units can see their beginning budgets in Banner

# **Tools of Budget Process**

- 1. University budget/salary guidelines
- 2. Banner Salary Planner (available through Banner Self Service aka SSB)
- Excel budget file (one for each department)
  - Approvals and notes
  - E&G/Line budget worksheet(s) and salary coordination
  - Total spent by index from Salary Planner download
  - Unfunded salary plan
  - Current list of vacant positions highlighting those past the allowed vacancy time span
  - Roster of current employees assigned to the department
  - Salary increase calculator

# **Salary Planner Information**

- 1. Initial data is "snapshot" of main Banner data
  - Snapshot is taken last week of March after EPAF deadline
- 2. Data is independent of main database until upload in June by Budget & Planning
- 3. Base salary positions and salary reserves only
  - Any new year changes to pooled position jobs (summer month, hourly, graduate assistant, etc.) are done through EPAF process
- 4. Two different records to update job AND position
  - Records can be different but budget process is one-time that they should be equal
- 5. NAVIGATION
  - **SAVE OFTEN** Always save any changes before navigating to a new page
  - Do **NOT** use the ENTER key to navigate between fields use the TAB key
  - Do NOT use the browser BACK button; use the navigation links at the bottom of each page to move between pages
- 6. ROUNDING
  - All amounts in the budget process (except FTE and appointment %) should be rounded to the nearest whole dollar – there should be no "cents"
- 7. BASE SALARY
  - Means annual salary in Salary Planner
- 8. "DO NOT USE" NOTATIONS
  - There are several buttons, inputs or options included in Salary Planner that should not be used at the department level. These will notated in the following instructions with the graphic:

# **Budget Process Steps**

- 1. Review roster of employees
- 2. Make preliminary salary increase decisions
- 3. Login to Salary Planner
- 4. Enter increases for employees/jobs
- 5. Copy employee/job increases to positions
- 6. Update open positions
- 7. Update position labor distribution and copy to employees/jobs
- 8. Download position labor distribution and copy into Excel budget file
- Reconcile/verify state \$
- 10. Update budget worksheet/salary coordination and unfunded salary plan (if needed)
- 11. Complete approvals and notes
- 12. Save completed Excel budget file in "Completed" Box directory

#### **Budget Process Instructions** [updated: February 2023]

## **Step 3. Login to Salary Planner**

- In a browser, type **BANNER.USU.EDU**.
- 2. Click Banner Self Service Launch Page.
- 3. Enter your Banner A# and password then click **LOGIN**.
- 4. At the Main Menu, click Employees.
- At the Employees menu, click **Employee Dashboard**.
- 6. On the right side of the Employee Dashboard menu under My Activities, click Salary Planner. (if not visible, contact Budget & Planning)
- 7. At the Salary Planner menu, click **Edit Scenario**. **Edit Scenario** 8. On the Edit Scenario menu, select the Scenario Choose Extract ID and Scenario, then select filter criteria. you want to edit then click SELECT. Scenario Selection Scenario Options Extract ID: FY## DEPARTMENT USE (for actual input) **FY24 BUDGET PROCESS** FY## TEST DATA (for practice or what-ifs) Scenario: **FY24 DEPARTMENT USE** Always leave Filter Criteria as **By Position** Filter Criteria Attributes which shows whole department O By Position Attributes O By Employee Name whereas By Employee Name only shows one employee at a time selected by A#. Select Position Filters 9. On Position Filters menu, select Organization (department) to be inputted. Enter filter criteria and select desired button. Use Ctrl or Shift key to select multiple. If you have access to multiple departments but

FY24BPROCESS, FY24 DEPARTMENT USE only want to view a single department, click Organization: **X** All before selecting to remove that option. Don't change anything else. Include Subordinate Organizations: Then, click **List by Employee** to enter employee Employee Class: changes (do this first) or List by Position to do position changes (do this after making Bargaining Unit: employee changes). Faculty Rank: **Include Pooled Positions** Include Vacant Positions List By Position List By Employee Summary Totals

## Step 4. Enter Increases for Employees/Jobs [List by Employee]

## LIST BY EMPLOYEE – General Notes

- Mass Change should only be done once at the beginning as it will override any previous changes.
- Ignore Appointment Percent and Employee Salary Totals columns (which show all jobs for the employee) and only look at columns starting with Base Appointment Percent which are amounts specific to that position #.
- By default, only 25 records will show. To see more records per page, scroll down to bottom of page and change Per Page to 100.
- Do not update labor distribution through List by Employee. Update through List by Position.

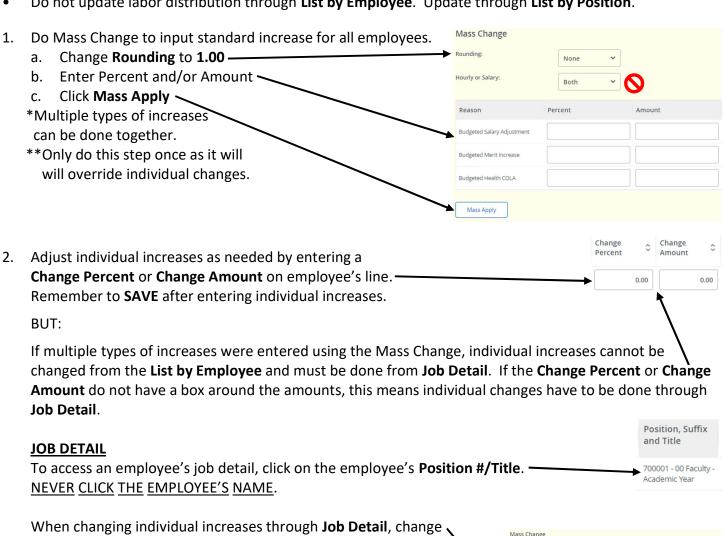

amounts in Mass Change boxes at the top of the record and click Apply.

These boxes are showing the changes resulting from the mass changes done in the **List by Employee**. When changes are done through **Job Detail**, these will only affect the employee that has been selected.

| Rounding:                  | 1.0     |            |
|----------------------------|---------|------------|
| Reason                     | Percent | Amount     |
| Budgeted Salary Adjustment | 1.0     | 360.00000  |
| Budgeted Merit Increase    | 1.0     | 360.000000 |
| Budgeted Health COLA       |         |            |

## **Budget Process Instructions** [updated: February 2023]

## JOB DETAIL (continued)

To change an employee's Appt %, make sure to input the salary increase first then change the Appt %.

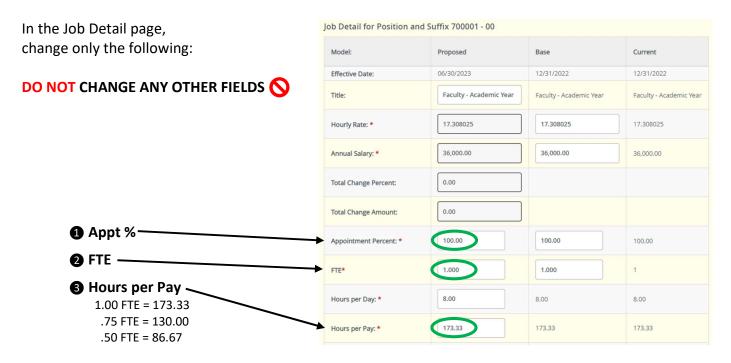

Click **SAVE**, then click **List by Employee** to return to list of all employees.

- 3. To download summary data (for your information only), click **Download Job Data** to get an Excel report of employee names, positions and salary amounts.
- 4 . After employee changes are complete, click **List by Position** to update position amounts and labor distribution.

# Step 5. Copy Employee/Job Increases to Positions [List by Position]

## **LIST BY POSITION – General Notes**

- NEVER use Mass Change on the List by Position.
- NEVER click on Position #. Do all position change amounts from List By Position table.
- Proposed Budget field cannot be entered. Changes must be entered in Change Percent or Change
   Amount fields. Proposed Budget is calculated from Base Budget + Change Percent/Amount fields.
- By default, only 25 records will show. To see more records per page, scroll down to bottom of page and change Per Page to 100.

## Click on Copy Estimated Budget to Budget -

(shown at the bottom of page) to copy employee amounts to positions.

- \*Only do this step once as it will override any previous changes.
- \*\*If employee/job amounts are updated after this step is done, manually change the amounts of those positions through the **Change Percent** or **Change Amount** fields.

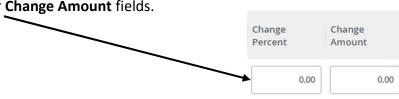

# **Budget Process Instructions** [updated: February 2023]

## Step 6. Update Open Positions [List by Position]

Correct the **Proposed Budget** amounts of any open positions or reserve pools that are to continue as these were changed to 0 by the **Copy Estimated Budget to Budget** button. Correct by inputting 0 in the **Change Percent** or **Change Amount** fields. Always remember to click **SAVE** after entering any changes.

| Position and Title                   | Base<br>Appointment<br>Percent | Proposed<br>Appointment \$<br>Percent | Base FTE \$ | Proposed FTE | Base Budget 🗘 | Change Percent | Change Amount | Proposed<br>Budget | <b>\$</b> |
|--------------------------------------|--------------------------------|---------------------------------------|-------------|--------------|---------------|----------------|---------------|--------------------|-----------|
| 700001<br>Faculty - Academic<br>Year | 100.0                          | 0 100.00                              | 1.00        | 1.0000       | 36,000.00     | -100.00        | -36,000.00    | 0.                 | .00       |

## Step 7. Update Position Labor Distribution and Copy to Employees/Jobs [List by Position]

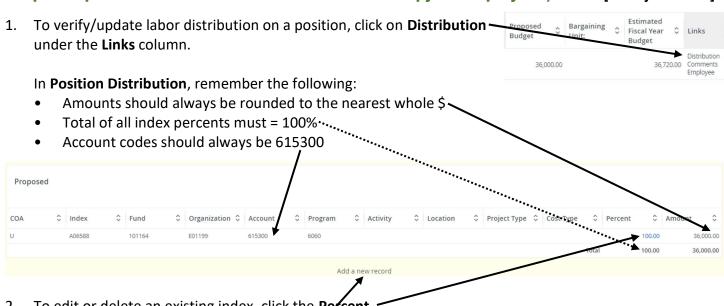

To edit or delete an existing index, click the Percent.
 Click Add a new record to add a new index.
 Both options go to Account Distribution.

<sup>\*</sup>To change individual position amounts, use the **Change Percent** or **Change Amount** fields. Whatever is inputted in these fields is applied against the **Base Budget** amount to calculate the new **Proposed Budget** amount.

Default from Index

Program:

Location:

Cost Type:

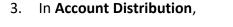

click **Default from Index** to add FOAP information. Never manually enter FOAP information and don't forget to add 615300 for the account.-

When adding or editing index, enter either **Percent** or Amount. Always make sure final amount is rounded to nearest whole dollar.

Always remember to SAVE. Clicking save will also return you to the **Position Distribution**.

To delete an index, click Remove.....

After any index changes, click on **Copy Position Distribution to Jobs** to copy to employees/jobs.

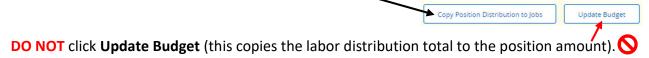

Click **List by Position** to return to the full department position list.

Repeat these steps for each position whose labor distribution needs to be updated.

# Step 8. Download Position Labor Distribution [List by Position] and Copy into Excel Budget File [Excel Budget File]

 After all job, position and labor distribution changes have been completed, click on **Download Position and-Distribution** (located at bottom of page) to get salary detail by index in Excel format.

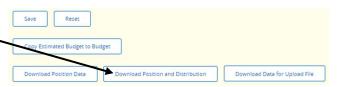

Go to the third section of the report titled NBREPLD, select that section and copy (hold down left mouse button on cell with word "NBREPLD" and drag to end of data then right click and select copy).

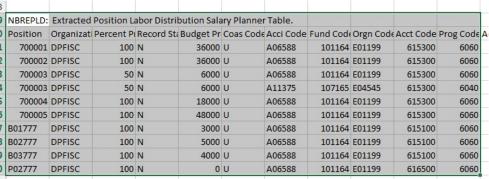

3. Go to Excel budget file. Go to the tab, "SP download" and paste in appropriate cell (right click on cell F8 and choose paste). Then click **Update Totals** to a get a total by fund/index.

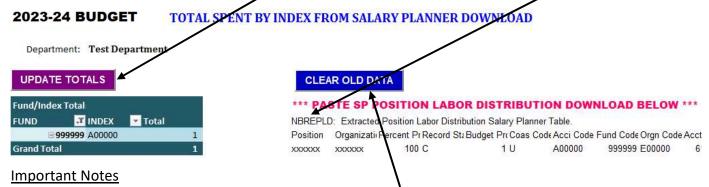

- If another download is needed, make sure to click **Clear Old Data** to erase previous download data and also close any previous download files before downloading and pasting again.
- The **Update Totals** button will need to be clicked anytime new download data is copied and pasted.

## Step 9. Reconcile/Verify State \$ [Excel Budget File]

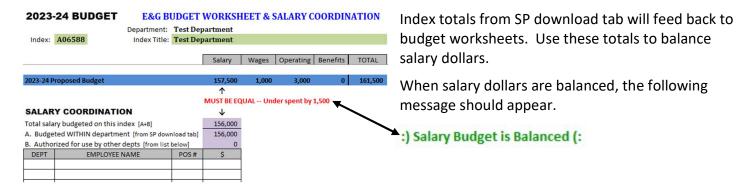

# Step 10. Update Budget Worksheet/Salary Coordination and Unfunded Salary Plan

[Excel Budget File] \*Input in unshaded areas if changes are needed.

#### **BUDGET WORKSHEET**

#### 2023-24 BUDGET **E&G BUDGET WORKSHEET & SALARY COORDINATION**

Department: Test Department Index: A06588 Index Title: Test Department

|                                        |               | Salary  | Wages | Operating | Benefits | TOTAL   |
|----------------------------------------|---------------|---------|-------|-----------|----------|---------|
| BUDGET WORKSHEET                       |               |         |       |           |          |         |
| 2022-23 Adjusted Ongoing Budget        |               | 156,000 | 1,000 | 3,000     | 0        | 160,000 |
|                                        |               |         |       |           |          |         |
| 2023-24 Central Allocations            |               |         |       |           |          |         |
| 1.00% SALARY ADJUSTMENT                |               | 1,500   |       |           |          | 1,500   |
|                                        |               |         |       |           |          | C       |
|                                        |               |         |       |           |          |         |
| 2023-24 Initial Budget                 |               | 157,500 | 1,000 | 3,000     | 0        | 161,500 |
|                                        |               |         |       |           |          |         |
| Unit Budget Process Adjustments        | To/From Index |         |       |           |          |         |
|                                        |               |         |       |           |          | 0       |
|                                        |               |         |       |           |          | C       |
|                                        |               |         |       |           |          | (       |
|                                        | INPUT I       | HERE    |       |           |          | C       |
| position 99####                        |               |         |       |           |          | 10,000  |
| to XXXX for XXXX                       | A#####        | (5,000) |       |           |          | (5,000  |
| operating to salary                    |               | 5,000   |       | (5,000)   |          | 0       |
| TO benefits pool (operating to salary) |               |         |       | (2,300)   |          | (2,300  |
|                                        |               |         |       |           |          | 0       |
|                                        |               |         |       |           |          | 0       |
| Subtotal - Adjustments                 |               | 10,000  | 0     | (7,300)   | 0        | 2,700   |
| 2023-24 Proposed Budget                |               | 167,500 | 1,000 | (4,300)   | 0        | 164,200 |

Adjustments entered on the E&G budget worksheet should be done as double-entry accounting. There should be "+" entry on one worksheet and and "-" entry on another worksheet.

## Note

\$ to E&G benefit pool will only have "-" entry.

#### SALARY COORDINATION

#### **SALARY COORDINATION**

| Total sala | 166,000                                 |         |       |
|------------|-----------------------------------------|---------|-------|
| A. Budge   | nload tab]                              | 161,000 |       |
| B. Autho   | rized for use by other depts [from list | below]  | 5,000 |
| DEPT       | EMPLOYEE NAME                           | POS#    | \$    |
|            |                                         |         |       |
|            |                                         |         |       |
|            | INPUT HERE                              |         |       |
|            |                                         |         |       |
| DPPRES     | President, Sally                        | 99####  | 5,000 |
|            |                                         |         |       |
|            |                                         |         |       |
|            |                                         |         |       |
|            |                                         |         |       |
|            |                                         |         |       |

This section is used to authorize other departments to use this index on their employees.

## **UNFUNDED SALARY PLAN**

## **2023-24 BUDGET** CENTRAL UNFUNDED INDEX (A06728) SALARY PLAN

| Departm   | nent: Test Department            |        |                                                     | Information in only                             |
|-----------|----------------------------------|--------|-----------------------------------------------------|-------------------------------------------------|
| Total bud | dgeted on central unfunded index | 0      | [from SP download tab]  MUST BE EQUAL Over by 6,000 | entered on this form if<br>the central unfunded |
| DETAI     | L / FUNDING PLAN                 | 6,000  | Detail Total [from list below]                      |                                                 |
| POS#      | Employee Name / Open Pos Title   | \$     | Funding Plan                                        | index is used.                                  |
|           | INI                              | PUT HE | RE                                                  | Every amount must have a funding plan.          |
| 99###     | Doe, Fred                        | 6,000  | Provost commitment                                  |                                                 |

## **Step 11. Complete Approvals and Notes** [Excel Budget File]

Fill in the names of each reviewer and date of review/approval. Also provide any additional information in the notes section that will be helpful in the reconciliation process.

| COMPLETED BY:             | NOTES: |
|---------------------------|--------|
| Name:                     |        |
| Date:                     |        |
| FINANCIAL OFFICER REVIEW: |        |
| Name:                     |        |
| Date:                     |        |
| DEPARTMENT HEAD REVIEW:   |        |
| Name:                     |        |
| Date:                     |        |
| EXECUTIVE REVIEW:         |        |
| Name:                     |        |
| Date:                     |        |

# Step 12. Save Completed Excel Budget File in "Completed" Box Directory

Save copy of final Excel budget file in "Completed" Box directory. Do not submit any paper forms.

| 92 | 1-VERIFY Updated yesterday by Tracy \$                |                      |
|----|-------------------------------------------------------|----------------------|
| 22 | 2-Initial Budget Files Created today by Tracy Sorer   |                      |
| 92 | 3-Completed Budget Files Created today by Tracy Sorer | Save final file here |
| 99 | 4-Final Budget Reports Created today by Tracy Sorer   |                      |

## **Budget Process Instructions**

# **Employment Actions that Happen after Salary Planner Snapshot**

- Only current year approved employment actions can be included in the budget process.
- Names cannot be removed from or added to Salary Planner and job titles should not be changed by users.

[updated: February 2023]

- All employment actions submitted through the May EPAF deadline will be reflected in the budget process.
- Include helpful notations regarding employment actions that need to be addressed in the budget process on the **Approvals & Notes** tab in the Excel budget file.

## TERMINATIONS (an employee is shown in Salary Planner but will terminate by June 30)

- Zero out the employee in the **List by Employee** by entering -100% in the **Change Percent** column.
- If the position is to continue, budget it at the appropriate salary for the new fiscal year in the List by Position.

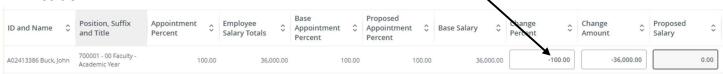

## APPOINTMENTS (an employee is hired after the snapshot and not shown in Salary Planner)

• Budget the position in the **List by Position** for the new employee's salary amount for the new fiscal year.

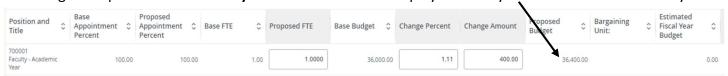

#### TITLE/SALARY CHANGES (an employee's title/salary is changed after the snapshot)

Budget the employee (List by Employee) and the position (List by Position) at the appropriate salary amount for the new fiscal year.

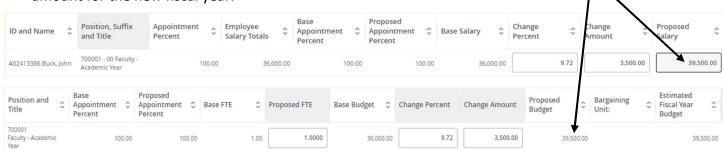

#### ADDING NEW POSITIONS

- New positions must be requested through the ServiceNow new position request process.
- Positions cannot be added to Salary Planner B&P will add after budgets are submitted by units.
- If state \$ need to be budgeted for new position, include the amount on the **Salary Coordination** in the Excel budget file.
- On the Approvals & Notes tab in the Excel budget file, please notate any new positions.

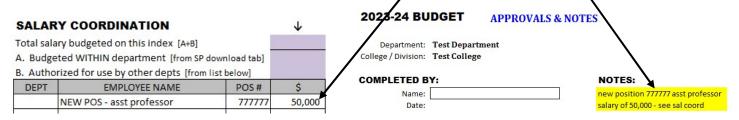

#### **CLOSING POSITIONS**

- Zero out the position in the **List by Position** by entering -100% in the **Change Percent** column.
- On the Approvals & Notes tab in the Excel budget file, please notate any positions that are being closed.
- For a position to continue, it must have a budget position without a budget will be closed.

| Position and Title                   | Base<br>Appointment \$<br>Percent | Proposed<br>Appointment 🗘<br>Percent | Base FTE | \$   | Proposed FTE | Base Budget | ¢ ! | Change Percent | Change Amount | Proposed<br>Budget |    | Bargaining<br>Unit: | <b>\$</b> | Estimated<br>Fiscal Year<br>Budget | \$   |
|--------------------------------------|-----------------------------------|--------------------------------------|----------|------|--------------|-------------|-----|----------------|---------------|--------------------|----|---------------------|-----------|------------------------------------|------|
| 700001<br>Faculty - Academic<br>Year | 100.00                            | 100.00                               | 11       | 1.00 | 1.0000       | 36,000.0    | 00  | -100.00        | -36,000.00    | 0.0                | 00 |                     |           |                                    | 0.00 |

| 2023-24 BUDGET | APPROVALS & NOTES |
|----------------|-------------------|
|                |                   |

| Department:<br>College / Division: | Test Department<br>Test College |                         |
|------------------------------------|---------------------------------|-------------------------|
| COMPLETED B                        | Y:                              | NOTES:                  |
| Name:                              |                                 | closing position 700001 |
| Date:                              |                                 |                         |

# **Duration of Vacant Positions**

- Positions can only be vacant for the following time spans:
   FACULTY / EXECUTIVE: 2 years STAFF: 1 year
- As part of the budget process, each department will have a tab in the Excel budget file showing all of their current vacant positions
- Positions open longer than the allowed vacancy period will need to be closed unless an active search is in progress